# МЕТОДИЧЕСКИЕ РЕКОМЕНДАЦИИ

## ПО РАБОТЕ С

# ИНФОРМАЦИОННОЙ СИСТЕМОЙ МОНИТОРИНГА И СТАТИСТИКИ В СФЕРЕ ОБРАЗОВАНИЯ

(для органов управления образованием муниципального уровня Российской Федерации)

Москва 2008

### **Содержание**

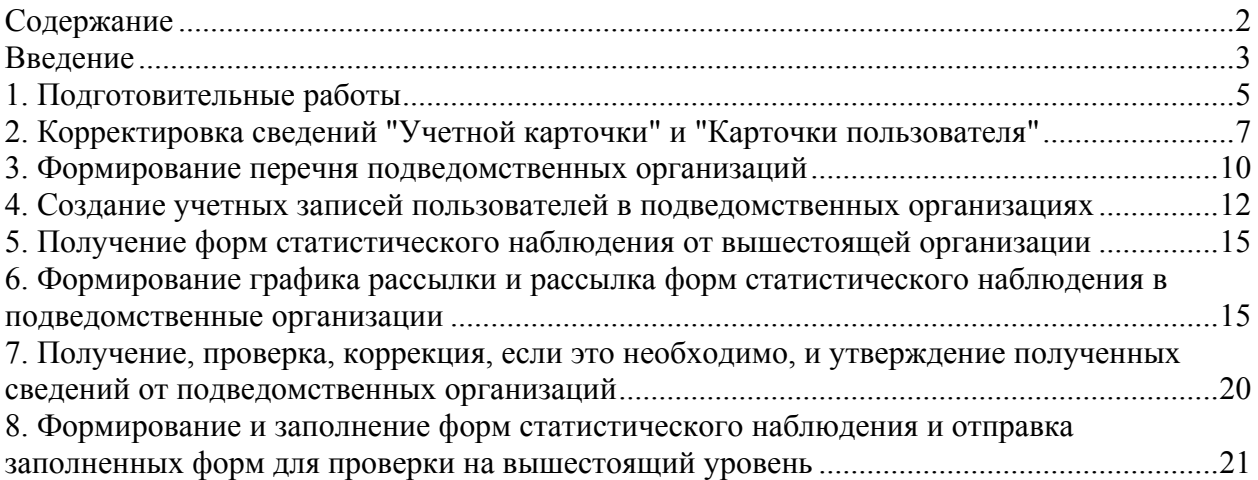

#### **Введение**

Информационная система мониторинга и статистики в сфере образования (ИС МиСО) предназначена для автоматизации процесса создания, распространения, заполнения, сбора и обработки отчетных форм, заполняемых сотрудниками образовательных учреждений и органов управления образованием, и последующего анализа полученных данных.

Эта система призвана улучшить совместную работу органов управления, а также обеспечить комплексный мониторинг выполнения проектов, программ и мероприятий в сфере образования.

Система ОСИВ предназначена для:

- − обеспечения руководства Рособразования оперативной, полной и достоверной информацией;
- − обеспечения информационного взаимодействия федеральных органов и органов управления образованием уровня субъектов РФ;
- − совершенствования процедур раскрытия информации о деятельности агентства подведомственных служб и организаций.

В процессе сбора статистических данных применяются следующие понятия:

- − ИС МиСО информационная система мониторинга и статистики в сфере образования, входящая в комплекс систем ОСИВ и предназначенная для сбора статистических данных.
- − График рассылки пакета календарный график, в котором указаны отчетный период, дата рассылки пакета, контрольная дата сбора заполненной формы и перечень учреждений образования, которые отчитываются по данной форме.
- − Пакет комплект документов, подготовленный для заполнения и состоящий из шаблона формы статистической отчетности и сопроводительных документов.
- − Статистическая отчетность формы федерального государственного статистического наблюдения (ФГСН).
- − Шаблон формы электронная (или бумажная) версия бланка формы ФГСН.

В процессе сбора статистических данных в рамках Проекта участвуют следующие группы пользователей:

- − оператор по сбору образовательного учреждения лицо (или группа лиц), заполняющее первичные формы статистической отчетности;
- − оператор по сбору регионального/муниципального уровня лицо (или группа лиц), заполняющее сводные формы статистической отчетности, а также первичные формы статистической отчетности при отсутствии электронных каналов связи с образовательными учреждениями;
- − администратор по сбору муниципального уровня представитель Исполнителя (лицо или группа лиц), обеспечивающий: формирование графика рассылки, проверку правильности заполнения первичных форм статистической отчетности, проверку полноты полученных данных, контроль сроков представления данных;
- − администратор по сбору федерального уровня представитель Исполнителя (лицо или группа лиц), обеспечивающий: формирование графика рассылки, проверку правильности заполнения сводных форм статистической отчетности, проверку полноты полученных данных, контроль сроков представления данных;
- − методист-консультант лицо (или группа лиц), назначенное территориальным органом управления образованием, ответственное за обучение сотрудников территориальных органов управления образованием навыкам работы с комплексом систем ОСИВ в части сбора статистических данных.

Рабочая станция, на которой выполняется работа с Системой, должна удовлетворять следующим минимальным требованиям в части конфигурации технических средств:

- − Процессор: 433 МГц и выше;
- − Оперативная память: 128 Мб и более;
- − Свободное место на жестком диске: 100 Мб и более.

На рабочей станции, где осуществляется работа с Системой, должно быть установлено следующее программное обеспечение:

- − Операционная система Microsoft Windows 2000 Service Pack 4; Windows XP или Windows 2003;
- − Microsoft Internet Explorer 6.0 Service Pack 1 и выше.

#### **1. Подготовительные работы**

Перед работой в системе пользователю выдается "Имя пользователя" и "Пароль" для входа в систему. Приступая к работе необходимо первым делом запустить браузер "Microsoft Internet Explorer". В командной строке ввести адрес в сети Интернет, по которому расположена ИС МиСО (рис. 1) и нажать кнопку "Переход". Откроется заглавная страница ИС МиСО. Полученное "Имя пользователя" и "Пароль" вводятся в поля в верхнем правом углу экрана, и нажимается кнопка "Вход" (рис.2).

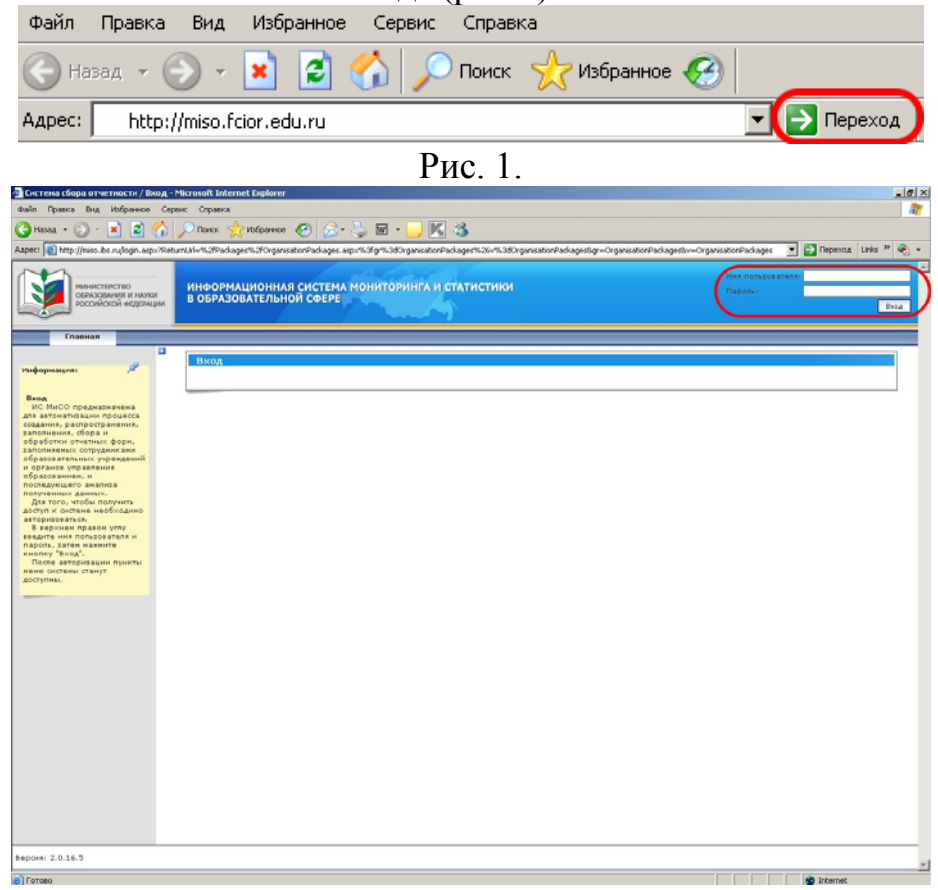

Рис. 2.

Если пользователь впервые зашел в ИС МиСО, то необходимо в горизонтальном меню (рис. 3) выбрать пункт "Помощь" и зайти в соответствующий раздел щелчком мыши. Откроется окно, в котором слева будет меню раздела "Помощь", а посередине содержание выбранного подраздела. По умолчанию в разделе "Помощи" будет открыт подраздел "Программное обеспечение" (рис. 4).

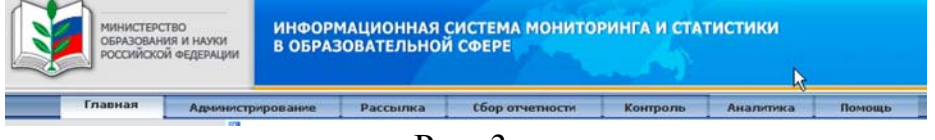

Рис. 3.

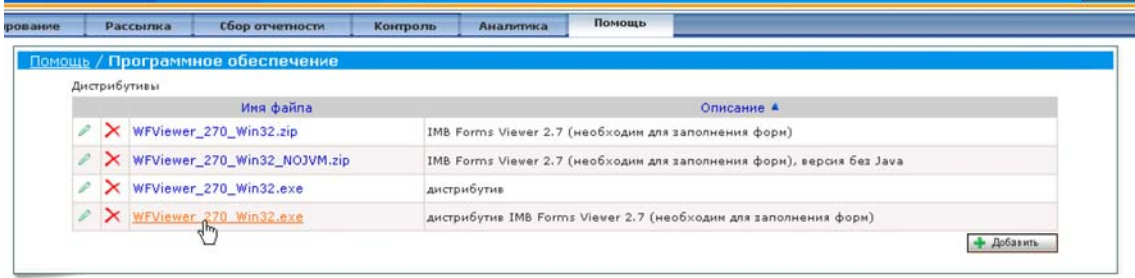

Рис.  $4$ 

Предлагается скачать и установить "IBM Forms Viewer 2.7". Данное приложение для своей работы требует виртуальную машину Java (JVM). Необходимо кликнуть мышкой по позиции "WFViewer\_270\_Win32.exe" (нижняя позиция).

При нажатии на эту позицию будет предложено сохранить установочный файл в любом месте, куда Вы укажете (рис. 6).

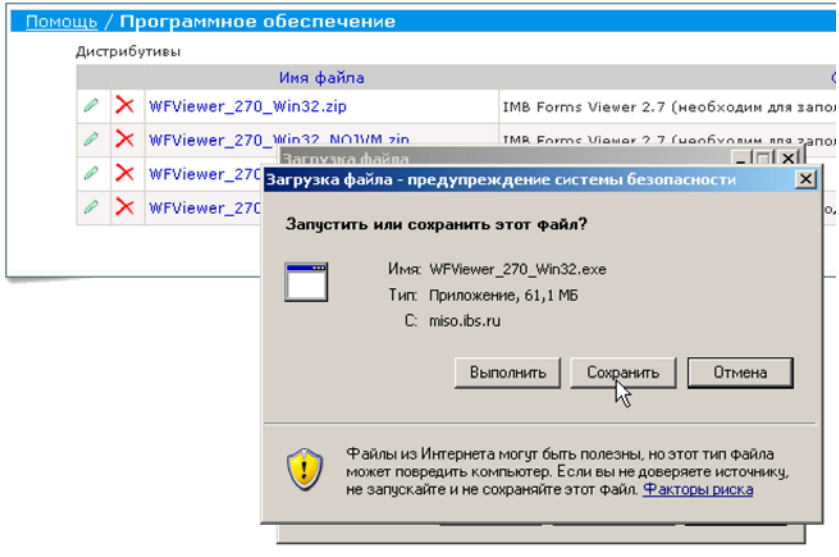

#### Рис. 6.

После сохранения установочного файла, необходимо его запустить (рис. 7), после чего следовать подсказкам установочного модуля. В процессе установки программа обновляет файлы браузера, поэтому требует его закрытия при установке. В случае если браузер "Microsoft Internet Explorer" не был закрыт, программа установки выдаст об этом соответствующее сообщение и предложит закрыть окно браузера (рис. 8). После закрытия окна браузера нажать кнопку "Повторить". По окончанию установки, возможно, перезагрузить компьютер. Нужно согласиться и перезагрузить компьютер.

Если программа была получена на диске, то в разделе "6 - Набор дистрибутивов" следует запустить установочный файл "WFViewer\_270\_Win32.exe".

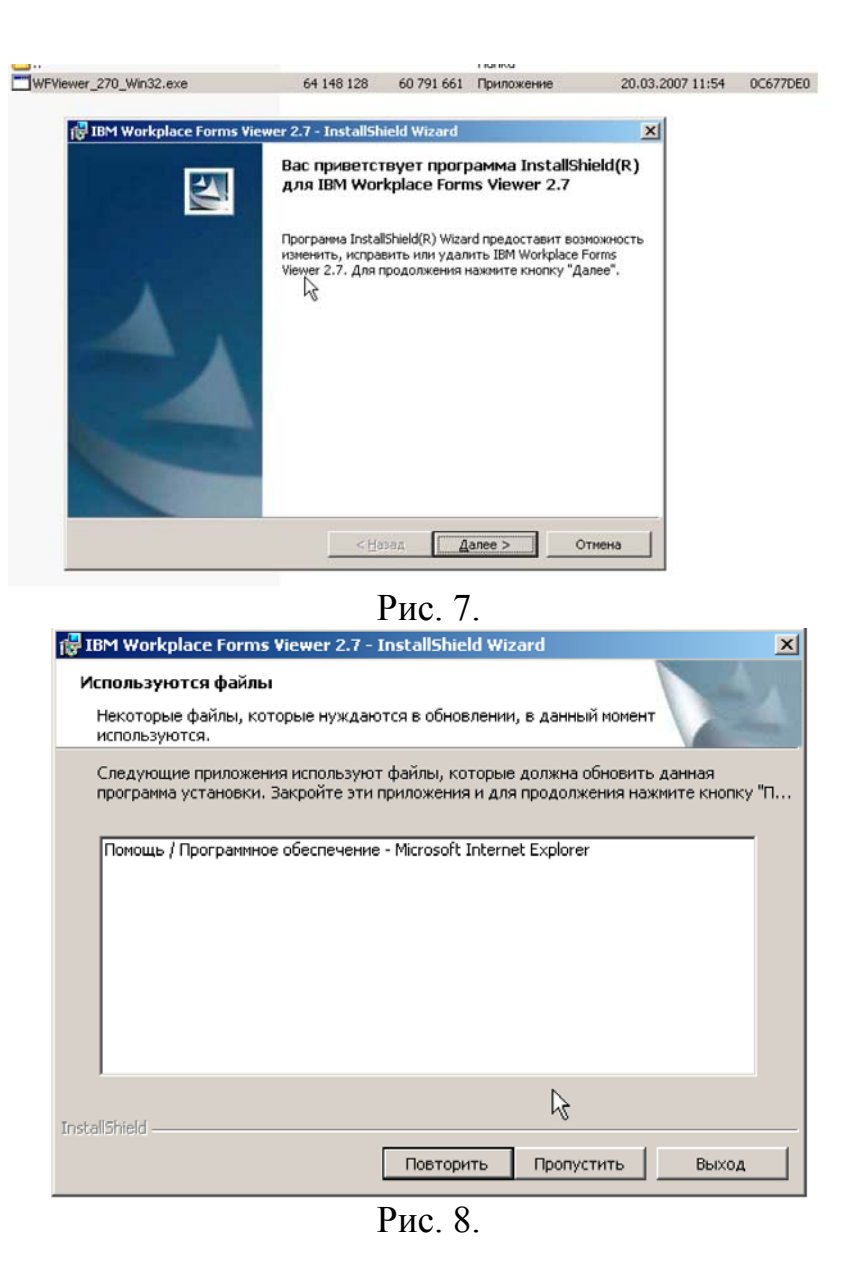

#### **2. Корректировка сведений "Учетной карточки" и "Карточки пользователя"**

Прежде чем приступить к формированию перечня подотчетных организаций необходимо проверить правильность заполнения собственной "Учетной карточки" и "Карточки пользователя".

Для проверки правильности заполнения собственной учетной карточки необходимо в верхнем горизонтальном меню (рис. 9) выбрать раздел "Администрирование". Автоматически откроется подраздел "Учреждения" и на экране появится поисковый "Фильтр" (рис. 10). В поле "Фильтр" необходимо нажать кнопку "Найти". В результате поиска будет показан список подотчетных организаций (рис. 11). Если список еще не создан, то будет выведено только наименование своей организации (если создан, то наименование собственной организации будет над таблицей подотчетных учреждений). При нажатии на значок "карандаша" в строке правее названия своей организации будет открыта "Карточка учреждения", в которой можно изменить данные об учреждении (рис. 13). После внесения изменений необходимо нажать кнопку "Сохранить".

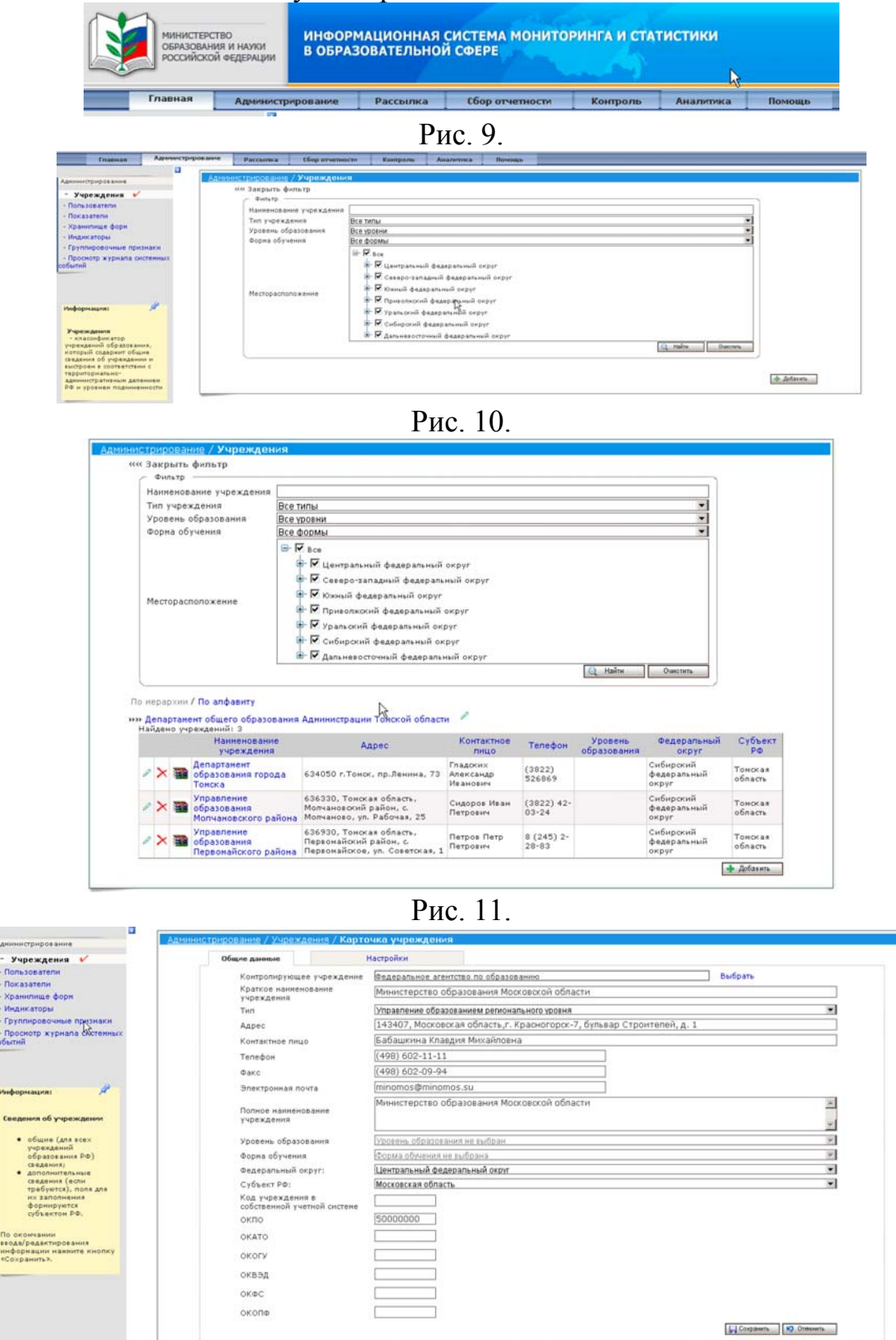

Рис. 13.

Для проверки "Карточки пользователя" необходимо перейти в горизонтальном меню в раздел "Администрирование" и выбрать подраздел "Пользователи" (рис. 14). Вновь появится окно с "Фильтром поиска", в котором необходимо нажать кнопку "Найти". Будет выведен список подотчетных пользователей и собственная учетная запись. При нажатии на значок "карандаша" слева от собственной учетной записи (рис. 15) откроется окно "Карточки пользователя" (рис. 16) с вашими данными. После внесения всех необходимых сведений (также здесь можно сменить пароль) необходимо нажать кнопку "Сохранить".

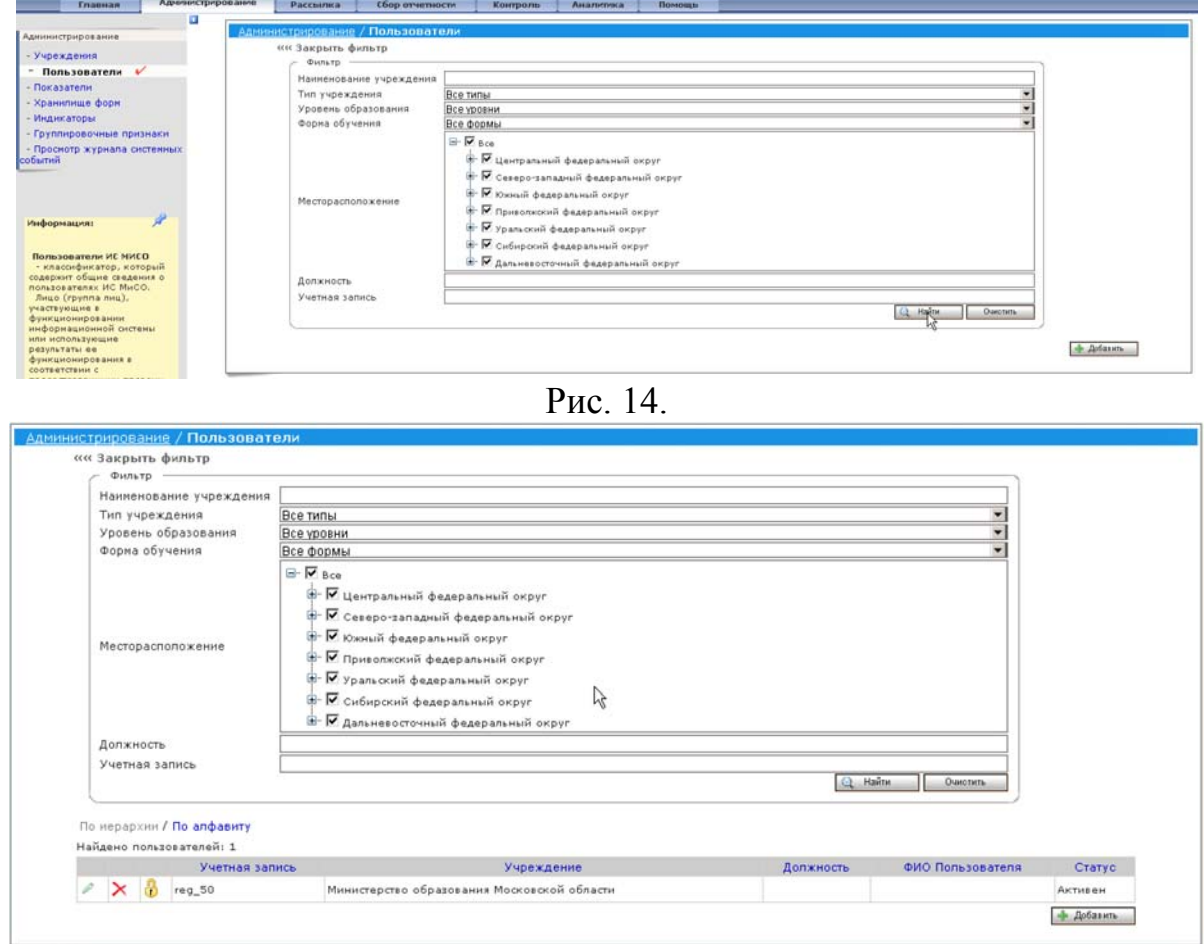

Рис. 15.

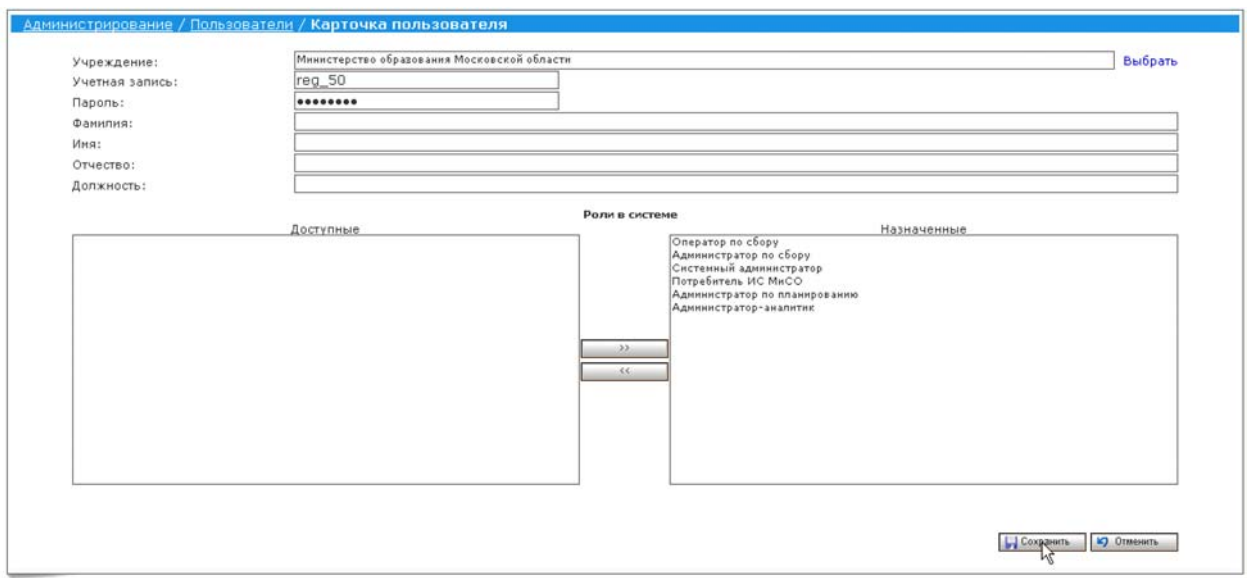

Рис. 16.

#### **3. Формирование перечня подведомственных организаций**

Формирование перечня подведомственных организаций осуществляется в следующей последовательности. После входа в систему в верхнем горизонтальном меню выбрать "Администрирование" (рис. 17). Автоматически откроется окно раздела "Администрирование" с подразделом "Учреждения", а в центральной части экрана появится "Фильтр" поиска. Для продолжения работы необходимо нажать кнопку "Добавить" (рис. 18). Откроется окно "Карточка учреждения" (рис. 19), в котором необходимо внести данные по каждому добавляемому в перечень учреждению. Важно отметить, что обязательными полями для заполнения карточки образовательного учреждения являются:

- − Краткое наименование учреждения
- − Электронная почта
- − Уровень образования
- − Форма обучения
- − Федеральный округ
- − Субъект РФ
- − ОКПО

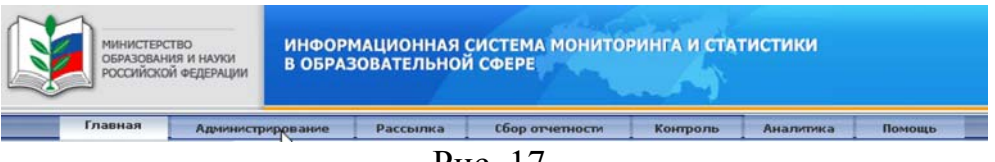

Рис. 17.

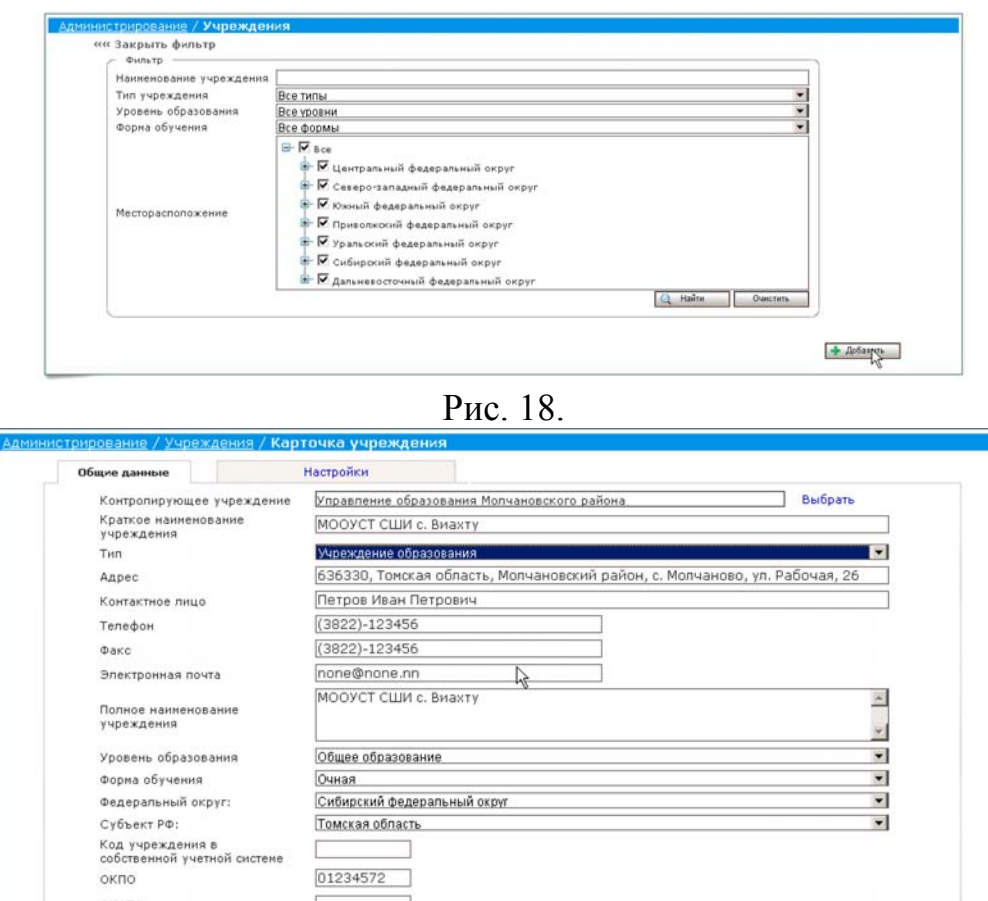

Рис. 19.

OKOD OKBS  $\alpha$ vnc

В случае если не известен адрес электронной почты подотчетной организации, то необходимо ввести собственный адрес электронной почты. После того как Вы выясните у подотчетной организации адрес электронной почты необходимо внести изменения в "Учетную карточку", если электронной почты у подотчетной организации нет, то адрес электронной почты останется Ваш.

Если Вы не знаете ОКПО подотчетной организации, то вы вписываете произвольные цифры, а потом после того, как выясните код ОКПО (**это обязательно**), то внесете значение при редактировании "Учетной карточки". Код ОКПО уникален для каждой организации в Российской Федерации. Его значение всегда показывается на титульном листе формы Федерального статистического наблюдения.

После заполнения вкладки "Общие данные" необходимо перейти в поле "Настройки" (рис. 20). В этом поле необходимо выбрать способы доставки пакетов рассылки, напоминаний и ошибок. Их можно выбрать как один, так и все три. Рекомендуется отметить все позиции.

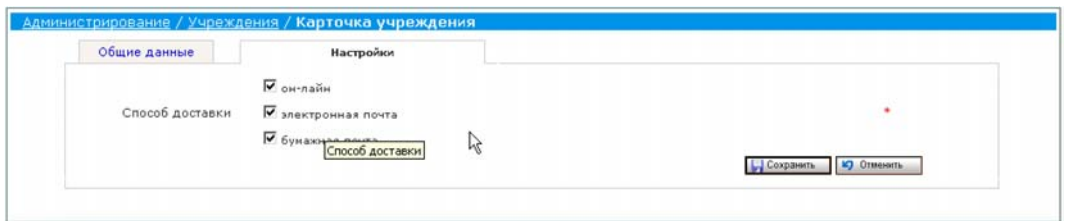

Рис. 20.

После заполнения "Карточки учреждения" необходимо нажать кнопку "Сохранить". Появится сообщение, что подотчетное учреждение подключено к системе (рис. 21).

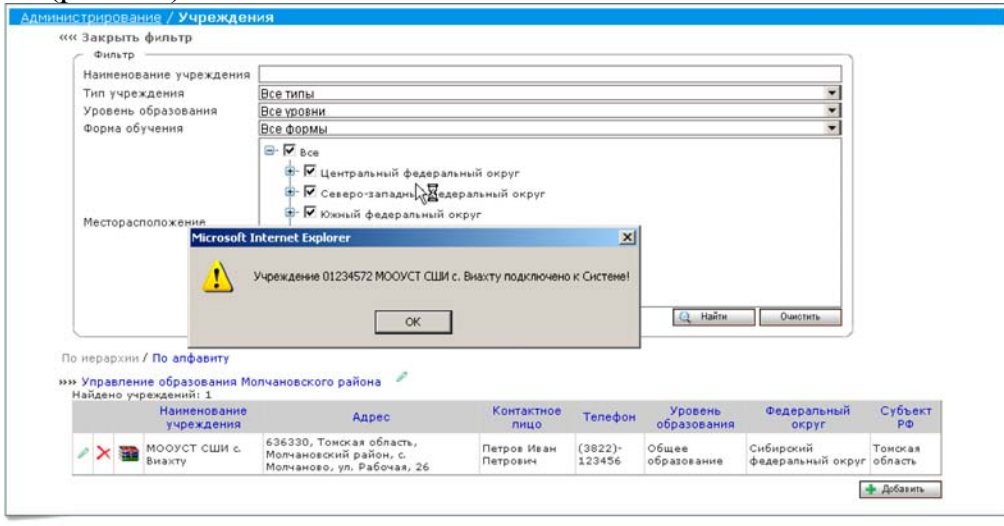

Рис. 21.

Операция повторяется столько раз, сколько у органа управления подотчетных образовательных учреждений.

Создание базы подведомственных учреждений носит разовый характер. В последующие отчетные года подотчетные учреждения могут только корректироваться.

#### **4. Создание учетных записей пользователей в подведомственных организациях**

Следующим этапом после создания списка подведомственных учреждений является создание списка пользователей в этих учреждениях. Для этого необходимо в меню раздела "Администрирование" выбрать подраздел "Пользователи" (рис. 22).

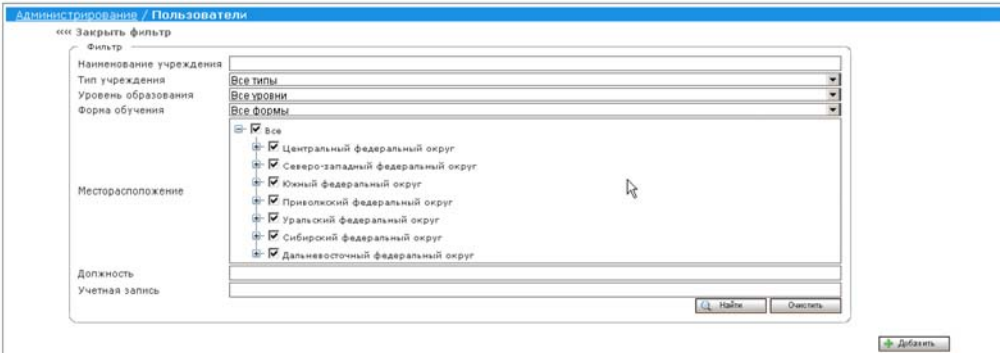

Рис. 22.

Появится окно "Фильтр" после чего необходимо нажать кнопку "Добавить". Появится "Карточка пользователя" (рис. 23). Первым делом необходимо нажать на ссылку "выбрать", чтобы найти подотчетную организацию, к которой относится создаваемый пользователь. В появившемся окне (рис. 24) необходимо нажать кнопку "Найти". В появившемся списке подотчетных организаций "выбрать" (рис. 25) нужное.

Происходит возврат к окну "Карточка пользователя", где необходимо заполнить другие поля и определить роль создаваемого пользователя в системе (см. введение). Чтобы добавить "Роль" необходимо в поле "Доступные" выделить одну из позиций и нажать кнопку со стрелками ">>", после чего роль будет перенесена в поле "Назначенные". Роли могут совмещаться. Это связано с тем, что статистикой, как правило, занимается один человек, и делить функционал на несколько пользователей не целесообразно. Рекомендуется передать все доступные роли одному пользователю. На разном уровне существует разное количество ролей. После заполнения всех полей (рис. 26) необходимо нажать кнопку "Сохранить".

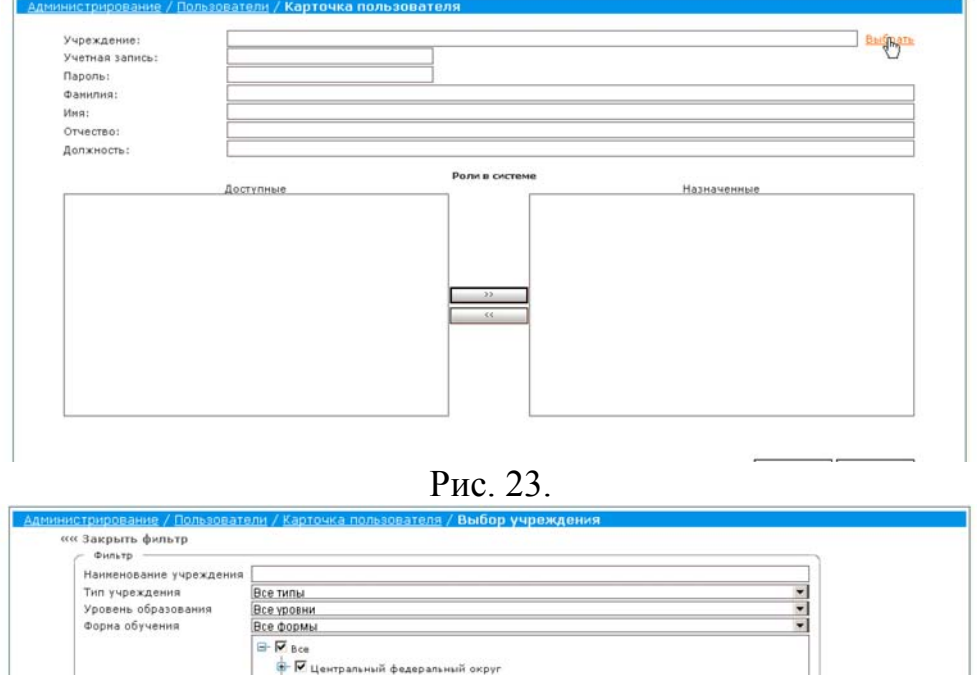

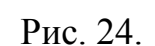

Q Haine Car

**K**y Otwains

**У Се**веро-западный федеральный окру - Гожный федеральный округ

Е-Ю Приволжский федеральный окру P ypan осий федеральный округ - I сибирский федеральный окру - V дальневосточный федеральный округ

Месторасположение

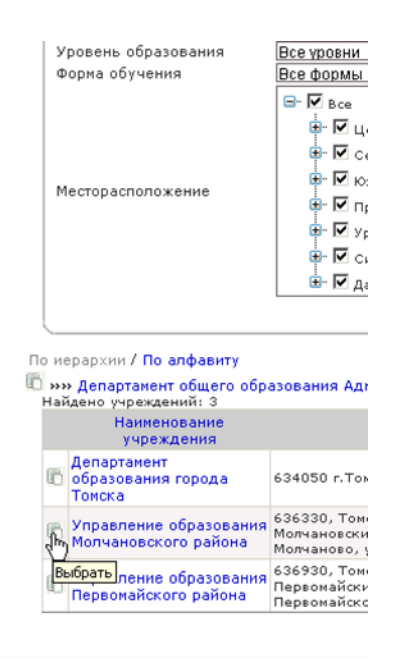

Рис. 25.

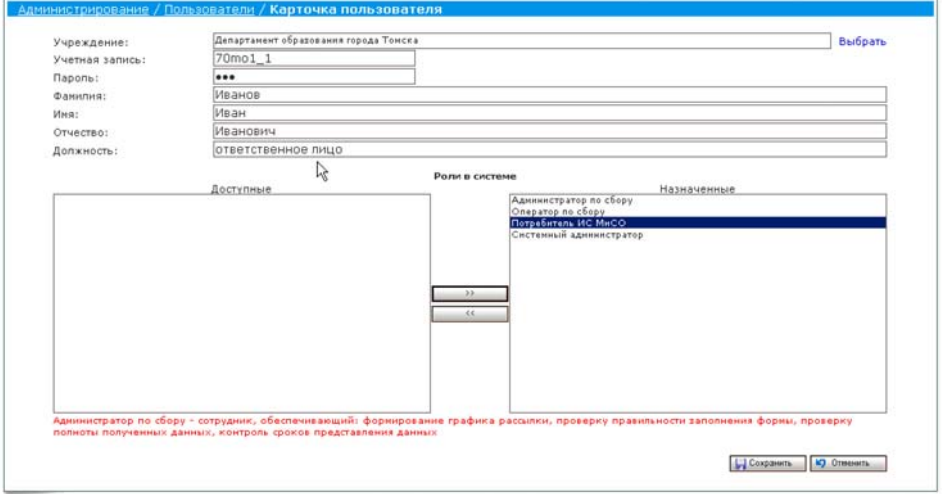

Рис. 26.

Далее нажмите кнопку "Добавить", чтобы ввести следующего пользователя (рис. 23-26). Добавьте столько пользователей, сколько необходимо для введения отчетности. Для коррекции отдельных пользователей необходимо в фильтре нажать кнопку "Найти". Затем в появившемся списке выбрать нужного пользователя и изменить информацию о нем, нажав на значок "карандаша" (рис. 27). Также можно удалить или заблокировать пользователя.

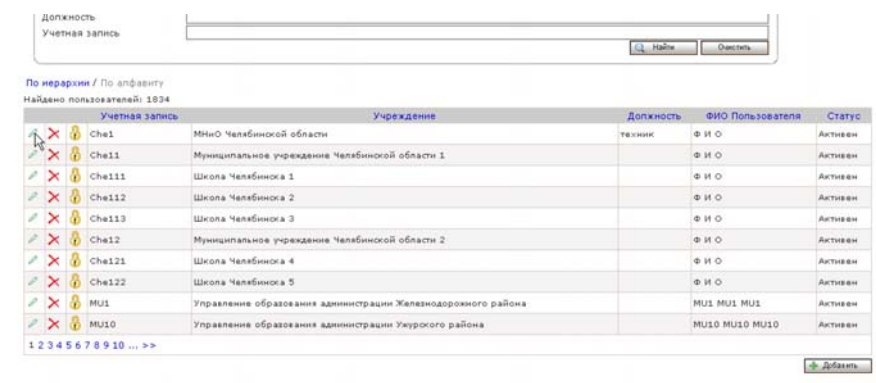

Рис. 27.

Создание реестра пользователей носит разовый характер. В последующие отчетные года пользователи могут только корректироваться.

#### **5. Получение форм статистического наблюдения от вышестоящей организации**

После утверждения Федеральной службой государственной статистики форм федерального государственного статистического наблюдения на текущий учебный год и отчетный год, направляются вместе с сопроводительными письмами в подотчетные учреждения.

Чтобы проверить, отправлены ли формы на заполнение, необходимо в верхней панели меню выбрать раздел "Сбор отчетности" (рис. 28) и нажать кнопку "Найти". В случае если по результатам поиска появится перечень форм (рис. 29), то необходимо выполнить рассылку в подотчетные организации.

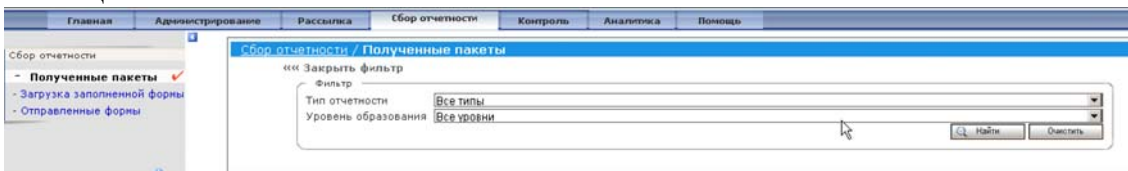

рис. 28.

| ««Закрыть фильтр                                           |                     |                           |            |                                  |                                   |
|------------------------------------------------------------|---------------------|---------------------------|------------|----------------------------------|-----------------------------------|
| Фильтр<br>Тип отчетности<br>Уровень образования Все уровни | Все типы            |                           | 62         | <b>Hains</b><br><b>Questions</b> |                                   |
|                                                            |                     | Список полученных пакетов |            |                                  |                                   |
| Отправитель                                                | Наименование пакета | Отчетный период           | Дата сбора | Дата получения                   | <b>Статус</b>                     |
| Федеральное агентство по<br>образованию                    | <b>ОШ-5</b>         | 2008/2009 roa             | 08.08.2008 |                                  | Отправлен на<br>заполнение        |
| Федеральное агентство по<br>образованию                    | $OIII - 1$          | 2008/2009 год             | 08.08.2008 |                                  | Отправлен на<br>заполнение        |
| Федеральное агентство по<br>образованию                    | 76-РИК              | 2008/2009 roa             | 08.08.2008 |                                  | Отправлен на<br><b>заполнение</b> |
| Федеральное агентство по<br>образованию.                   | 76-РИК (интернаты)  | 2008/2009 roa             | 08.08.2008 |                                  | Отправлен на<br>заполнение        |
| Федеральное агентство по<br>образованию                    | $CB-1$              | 2008/2009 roa             | 08.08.2008 |                                  | Отправлен на<br>заполнение        |
| Федеральное агентство по<br>образованию                    | 76-РИК (филиалы)    | 2008/2009 roa             | 08.08.2008 |                                  | Отправлен на<br>заполнение        |

Рис. 29.

#### **6. Формирование графика рассылки и рассылка форм статистического наблюдения в подведомственные организации**

В верхнем горизонтальном меню необходимо выбрать раздел "Рассылка" и в левой части меню выбрать подраздел "Формирование графиков рассылки и сбора" (рис. 30). После нажать кнопку "Найти". Появится список форм, доступный для рассылки (рис. 31).

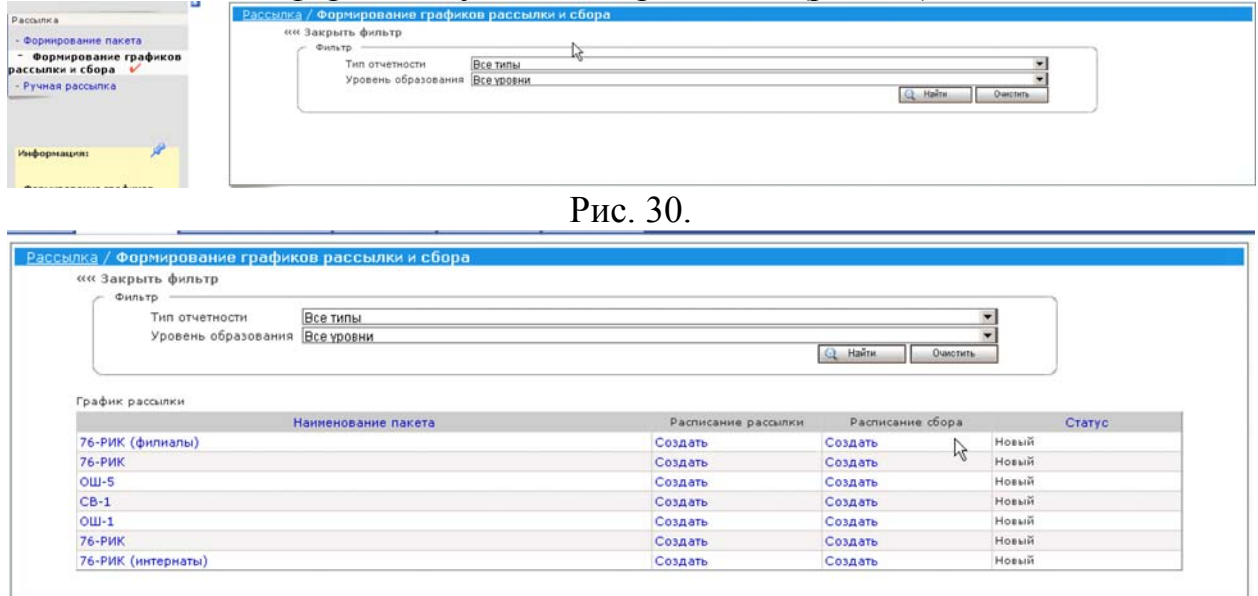

Рис. 31.

Далее в "расписании рассылки" нажмите ссылку "Создать". В выпадающем меню "Действует с ... по ..." необходимо задать отчетный период действия форм. Как правило, это делается ежегодно. Далее определяется дата рассылки форм в подотчетные организации (рис. 32-33). Затем укажите получателя формы, нажав кнопку "Получатель". Появится фильтр поиска учреждений, в котором надо нажать кнопку "Найти". Пометьте найденные подотчетные учреждения, кому необходимо отправить формы на заполнение (рис. 34). После выбора подотчетных учреждений нажмите кнопку "Добавить", а потом после сформированного списка (рис. 35) нажмите кнопку "Далее". После возращения к расписанию, где необходимо указать дату начала рассылки (рис. 36), необходимо нажать кнопку "Сохранить". Дату рассылки следует указать, начиная со следующего дня после формирования графика, т.к. рассылка начинается с 0.00 следующего дня. Если будет выбрана текущая или более ранняя дата, то рассылка произведена не будет.

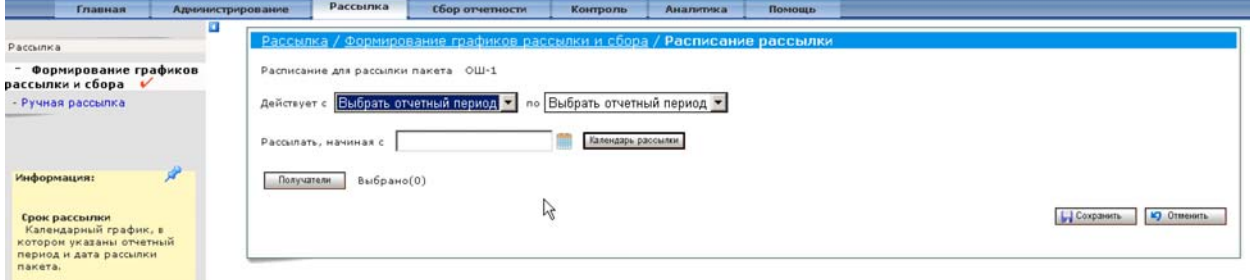

Рис. 32.

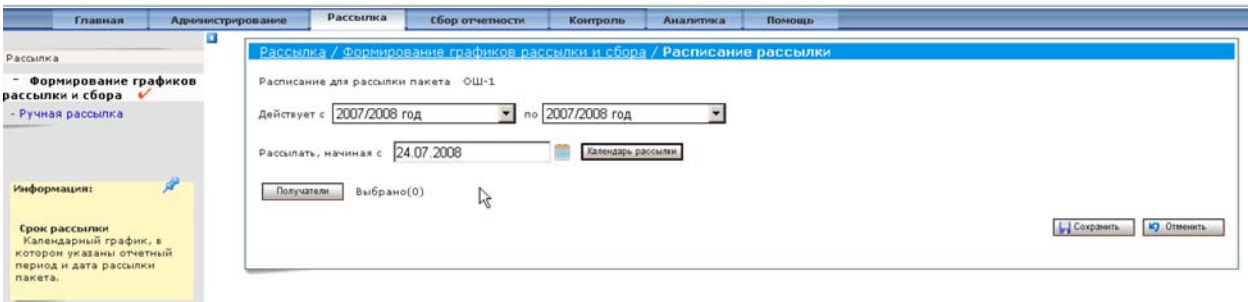

Рис. 33.

Q Havite 0

|   |                                                   |                                                                                      | Пакет: ОШ-5                       |                            |                        |                                   |                    |
|---|---------------------------------------------------|--------------------------------------------------------------------------------------|-----------------------------------|----------------------------|------------------------|-----------------------------------|--------------------|
|   | Учреждения                                        | Выбранные учреждения (0)                                                             |                                   |                            |                        |                                   |                    |
|   | о иерархии / По алфавиту<br>Найдено учреждений: 3 | » Департамент общего образования Администрации Томской области                       |                                   |                            |                        |                                   |                    |
|   | Наименование<br>учреждения                        | Annec                                                                                | Контактное<br>лицо                | Телефон                    | Уровень<br>образования | Федеральный<br>округ              | Субъект<br>PΦ      |
| ⊽ | Департанент<br>образования города<br>Томска       | 634050 г. Томск, пр. Ленина, 73                                                      | Гладских<br>Александр<br>Иванович | $(3822)^{10}$<br>526869    |                        | Сибирский<br>федеральный<br>округ | Томская<br>область |
| ⊽ | Управление<br>образования<br>Молчановского района | 636330, Томская область,<br>Молчановский район, с.<br>Молчаново, ул. Рабочая, 25     | Сидоров Иван<br>Петрович          | $(3822)$ 42-<br>$03 - 24$  |                        | Сибирский<br>федеральный<br>OKDVr | Томская<br>область |
| ⊽ | Управление<br>образования<br>Первонайского района | 636930, Тонская область,<br>Первонайский район, с.<br>Первомайское, ул. Советская, 1 | Петров Петр<br>Петрович           | $8(245)$ $2+$<br>$28 - 83$ |                        | Сибирский<br>федеральный<br>OKDVF | Томская<br>область |

Рис. 34.

|    |                                                   |                                                                                      | Пакет: ОШ-5                       |                                 |                        |                                   |                    |
|----|---------------------------------------------------|--------------------------------------------------------------------------------------|-----------------------------------|---------------------------------|------------------------|-----------------------------------|--------------------|
|    | Учреждения                                        | Выбранные учреждения (3)                                                             |                                   |                                 |                        |                                   |                    |
|    | По иерархии / По алфавиту                         |                                                                                      |                                   |                                 |                        |                                   |                    |
|    | Найдено учреждений: 3                             | »» Департанент общего образования Администрации Тонской области                      |                                   |                                 |                        |                                   |                    |
| н. | Наиненование<br>учреждения                        | Адрес                                                                                | Контактное<br>лицо                | Телефон                         | Уровень<br>образования | Федеральный<br>округ              | Субъект<br>PФ      |
|    | Департамент<br>образования города<br>Тонска       | 634050 г. Томск, пр. Ленина, 73                                                      | Гладских<br>Александр<br>Иванович | (3822)<br>526869                |                        | Сибирский<br>федеральный<br>округ | Томская<br>область |
| г  | Управление<br>образования<br>Молчановского района | 636330. Томская область.<br>Молчановский район, с.<br>Молчаново, ул. Рабочая, 25     | Сидоров Иван<br>Петрович          | $(3822)$ 42-<br>$03 - 24$<br>Ьč |                        | Сибирский<br>федеральный<br>округ | Томская<br>область |
|    | Управление<br>образования<br>Первонайского района | 636930, Тонская область,<br>Первонайский район, с.<br>Первомайское, ул. Советская, 1 | Петров Петр<br>Петрович           | $8(245)$ $2-$<br>$28 - 83$      |                        | Сибирский<br>федеральный<br>округ | Томская<br>область |
|    |                                                   |                                                                                      |                                   | 4 Добавить                      | Очистить               | Hasaa                             | Лалее              |

Рис. 35.

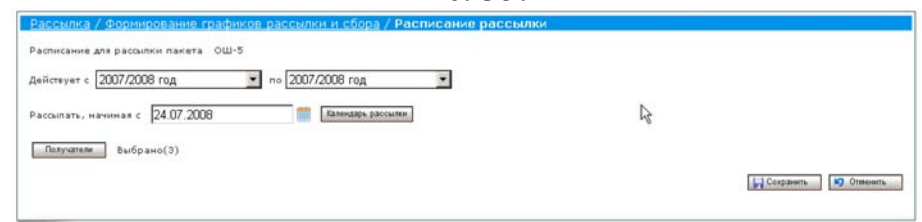

Рис. 36.

После составления расписания сбора, необходимо задать дату сбора отчетности. Это определено Федеральным планом статистических работ на 2008—2010 годы, утвержденным Правительством Российской Федерации. Для этого в "Расписании рассылки" в графе "Расписание сбора" следует выбрать позицию "Создать" (рис. 37) и выбрать дату сбора, а потом нажать "Сохранить".

Такие операции необходимо выполнить по каждой форме, отправляемые в подотчетные учреждения (рис. 38).

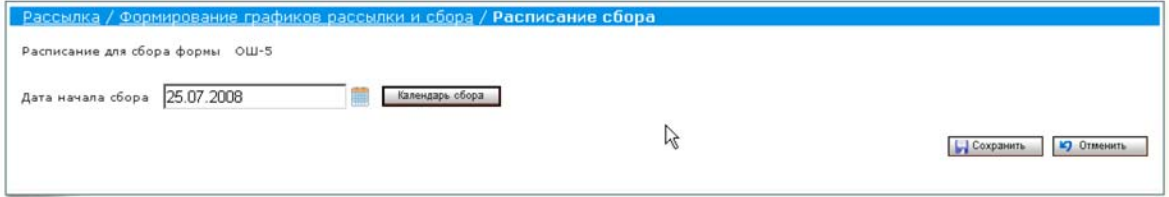

Рис. 37.

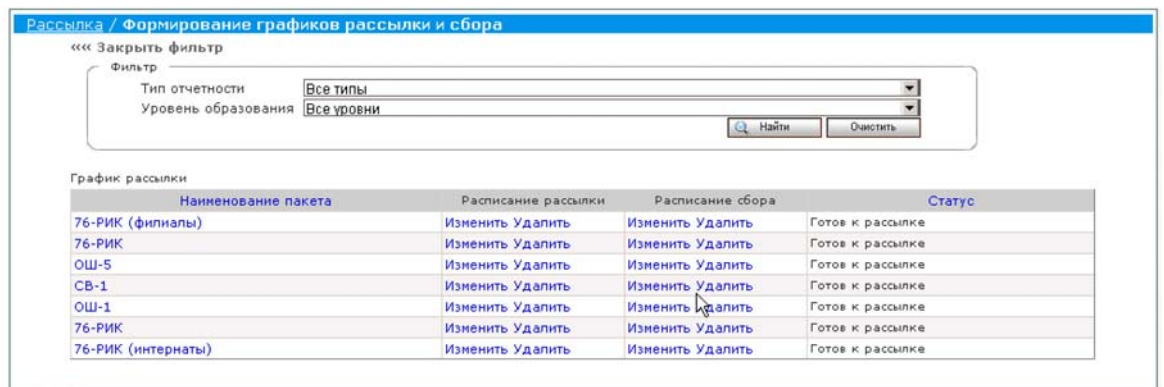

Рис. 38.

#### **"Ручной" режим рассылки пакетов**

Наиболее эффективным способом рассылки является "Ручной" режим рассылки пакетов. Пакет с формой будем **сразу** доставлен в подотчетную организацию для заполнения.

Порядок рассылки в "Ручном" режиме (рис. 39) осуществляется по следующей схеме.

В меню раздела "Рассылка" слева выберите "Ручная рассылка". В появившемся фильтре нажмите кнопку "Найти". В появившемся перечне форм выберите необходимую форму и нажмите кнопку "Далее".

На втором шаге "ручной" рассылки необходимо задать перечень подотчетных учреждений. Для этого нажмите кнопку "Найти" и после выбора учреждений нажать кнопку "Добавить" (рис. 40). Учреждения будут добавлены в список рассылки, о чем будет свидетельствовать синий фон строк и невозможность выбора данных учреждений (рис. 41). После выбора учреждений следует нажать кнопку "Далее" для перехода к шагу 3.

Теперь необходимо указать учебный год и срок сбора, после чего следует нажать кнопку "Отправить". Всплывшее окно-сообщение предупредит, что пакет с формами отправлен в выбранные организации (рис. 42).

| - Формирование графиков<br>рассылки и сбора             | Шаг 1: Выбор пакета                                                                        | Шаг 2: Выбор учреждений<br>Шаг 3: Рассылка пакета |
|---------------------------------------------------------|--------------------------------------------------------------------------------------------|---------------------------------------------------|
| Ручная рассылка V<br>٠<br>s)<br>Информация:             | ««Закрыть фильтр<br>Фильтр<br>Тип отчетности<br>Все типы<br>Уровенц образования Все уровни | Haine<br>$\alpha$<br>Очистить                     |
| Ручная рассылка<br>Отправка пакета с                    | Наиненование пакета                                                                        | Периодичность                                     |
| помощью мастера ручной<br>рассылки по нажатию           | $C$ $CB-1$                                                                                 | <b>Ежегодный</b>                                  |
| кнопки «Отправить».<br>Выберите пакет для рассылки      | $C$ 76-РИК                                                                                 | Ежегодный                                         |
| и перейдите к следующему<br>шагу, нажав кнопку «Далее». | $C$ OW-1                                                                                   | Ежегодный                                         |
|                                                         | С 76-РИК (интернаты)                                                                       | Ежегодный                                         |
|                                                         | $C$ $ou-5$                                                                                 | Ежегодный                                         |
|                                                         | С 76-РИК (филиалы)                                                                         | Ежегодный                                         |

Рис. 39.

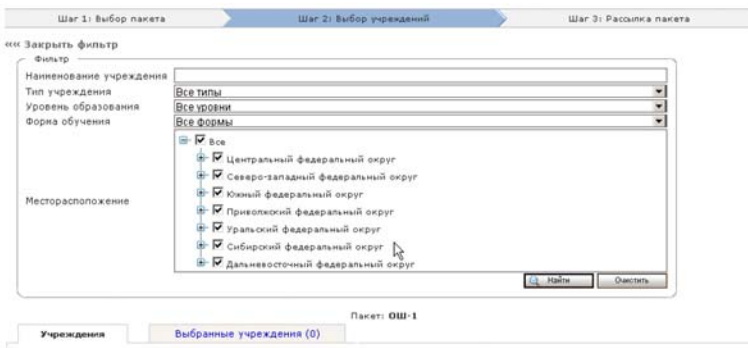

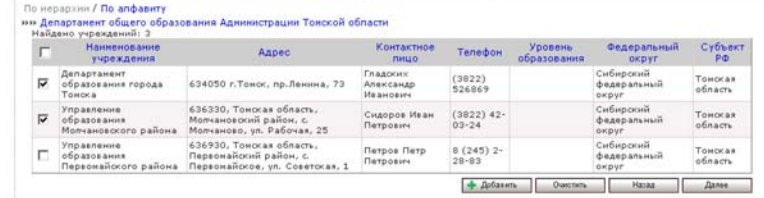

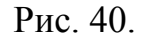

|   | War 1: Budop navers                                                          |                                                                                   |                                          | War 21 Burlop supergenuli                           |                      |                                | <b>War 3: Pacquesa navera</b>                   |                |
|---|------------------------------------------------------------------------------|-----------------------------------------------------------------------------------|------------------------------------------|-----------------------------------------------------|----------------------|--------------------------------|-------------------------------------------------|----------------|
|   | ни закрыть фильтр                                                            |                                                                                   |                                          |                                                     |                      |                                |                                                 |                |
|   | Фильтр -                                                                     |                                                                                   |                                          |                                                     |                      |                                |                                                 |                |
|   | Нанненование учреждения                                                      |                                                                                   |                                          |                                                     |                      |                                |                                                 |                |
|   | Тип учреждения                                                               | Все типы                                                                          |                                          |                                                     |                      |                                | ٠                                               |                |
|   | Уровень образования                                                          | Все уровни                                                                        |                                          |                                                     |                      |                                | ₩                                               |                |
|   | Форма обучения                                                               | Все формы.                                                                        |                                          |                                                     |                      |                                | ٠                                               |                |
|   |                                                                              | $\mathbb{H}$ $\mathbb{F}$ ace                                                     |                                          |                                                     |                      |                                |                                                 |                |
|   |                                                                              |                                                                                   | ₩- № Центральный федеральный округ       |                                                     |                      |                                |                                                 |                |
|   |                                                                              |                                                                                   |                                          | В. Р. Северо-западный федеральный округ             |                      |                                |                                                 |                |
|   |                                                                              |                                                                                   | <b>В. И южный федеральный округ</b>      |                                                     |                      |                                |                                                 |                |
|   | Месторасположение                                                            | В- IV приволжский федеральный округ                                               |                                          |                                                     |                      |                                |                                                 |                |
|   |                                                                              |                                                                                   | № № уральский федеральный округ          |                                                     |                      |                                |                                                 |                |
|   |                                                                              |                                                                                   | <b>В. И. Сибирский федеральный округ</b> |                                                     |                      |                                |                                                 |                |
|   |                                                                              |                                                                                   |                                          |                                                     |                      |                                |                                                 |                |
|   |                                                                              |                                                                                   |                                          | 1 Е дальневосточный федеральный округ               |                      |                                |                                                 |                |
|   |                                                                              |                                                                                   |                                          |                                                     |                      | CL Hallon                      | <b>Owers</b>                                    |                |
|   |                                                                              |                                                                                   |                                          |                                                     |                      |                                |                                                 |                |
|   |                                                                              |                                                                                   |                                          | <b><i><u>Clarier: OUI-1</u></i></b>                 |                      |                                |                                                 |                |
|   | Учрезкдения                                                                  | Выбранные учреждения (4)                                                          |                                          |                                                     |                      |                                |                                                 |                |
|   | По нерархніє / По алфавиту<br>ни Управление образования Молчановского района |                                                                                   |                                          | ₫                                                   |                      |                                |                                                 |                |
|   | Найдано учреждений: 5                                                        |                                                                                   |                                          |                                                     |                      |                                |                                                 |                |
|   | Наименование<br>учреждения                                                   | Annec                                                                             |                                          | Контактное<br>meup.                                 | Тепефон              | Уровень.<br>образования        | Федеральный<br><b>OKDYT</b>                     | Cybsert<br>pa) |
| г | MOOVET CUM c.<br>BHAYTY                                                      | 636330. Towaras ofinacry.<br>Молчановский район, с.<br>Молчаново, ул. Рабочая, 26 |                                          | <b><i><u><u>Retone</u></u></i></b> Haaw<br>Петрович | $(30221 -$<br>125456 | Obuee<br>образование           | Сибирский<br><b>beseparament</b> exper ofinacts | Томская        |
| r | <b>MOV Kaserocas</b><br><b>SERIORA</b>                                       | 636330. Такосая область.<br>Молчановский район, с.<br>Молчаново, ул. Рабочая, 29  |                                          | CHAODOR Flero<br><b>Thermonieurs</b>                | $(3022)$ -<br>123456 | <b>Ofisies</b><br>оболеевание. | Cufunnish<br>федеральный округ область          | <b>Томская</b> |
|   | MOY COLL Nº 1                                                                | 636330, Томская область.<br>Молчановский район, с.<br>Молчаново, ул. Рабочая, 28  |                                          | CHAODOR HEAH<br><b><i><u>Hearrocies</u></i></b>     | $(3822) +$<br>123456 | Ofisies<br>образование         | Cullupous<br>федеральный округ область          | Тонская        |
|   | УИЛ при Белохрокой<br>COLLI                                                  | 636330. Towocas ofinacry.<br>Молчановский район, с.<br>Молчаново, ул. Рабочая, 30 |                                          | Сидоров Сидор (3922)-<br>Патрович                   | 123456               | Ofices<br>образование          | Cutupous<br>федеральный округ область           | Тонская        |
|   | <b>SHIHAR MOY. COLL #</b><br>с. Буравестник                                  | 636330. Towocas ofinacts.<br>Молчановский район, с.<br>Молчаново, ул. Рабочак, 27 |                                          | Патрое Сидор:<br>Патрович                           | (3022)<br>123456     | Ofisies<br>образование         | CurEup primit<br>федеральный округ область      | Towncas        |
|   |                                                                              |                                                                                   |                                          |                                                     |                      |                                |                                                 |                |

Рис. 41.

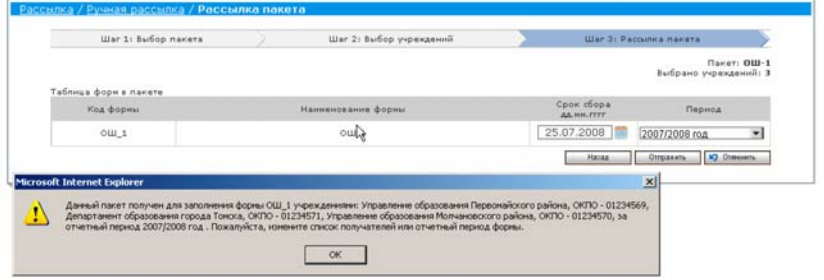

Рис. 42.

**Важно отметить**, **что если Вы не получили назад хотя бы одну из отправленных на заполнение форм, то сформировать сводную форму будет невозможно**! Внимательно выбирайте перечень подотчетных организаций. Особенно это касается тех форм, которые заполняются не каждой подотчетной организацией.

Если по каким-то причинам был разослан лишний пакет, для его удаления необходимо зайти в верхнем меню в раздел "Контроль" и слева выбрать подраздел "Контроль рассылки" (рис. 43), выбрать в графе "Пакет" форму, которая была отослана в неподходящее учреждение, щелкнув на названии пакета. Появится список учреждений, в которые рассылался пакет. Нужно выбрать (отметить "галочкой") ту подотчетную организацию, куда был выслан лишний пакет (рис. 44), после чего нажать на кнопку "Отозвать". Система выведет сообщение о том, что пакет успешно отозван.

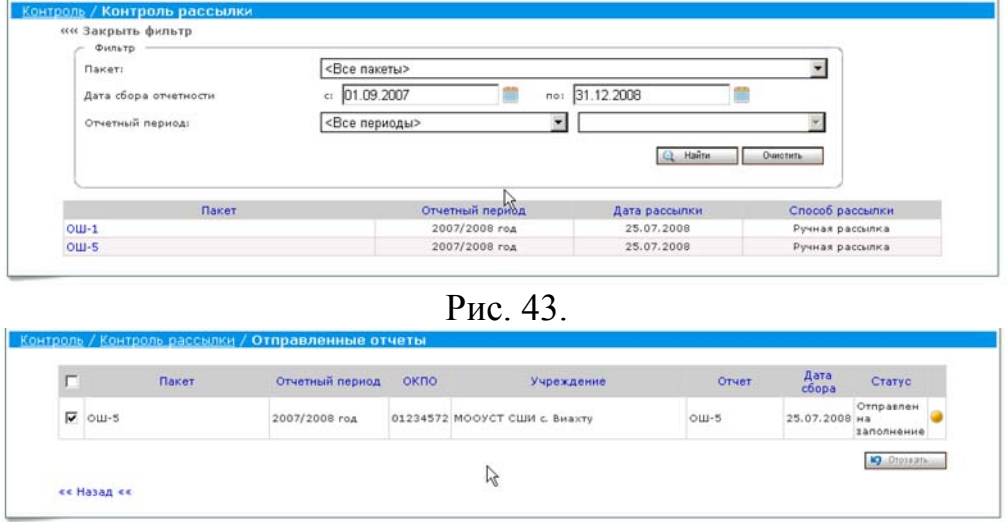

Рис.44.

Через данное меню можно контролировать движение пакета в подотчетной организации. Это показано в статусе отправленного отчета.

#### **7. Получение, проверка, коррекция, если это необходимо, и утверждение полученных сведений от подведомственных организаций**

Получив формы от подотчетных учреждений, необходимо проверить их на наличие ошибок. Для этого зайдите в раздел "Контроль" горизонтального меню и нажмите кнопку "Найти" в подразделе "Контроль сбора". В появившемся списке отчетов от учреждений просмотрите все полученные отчеты на предмет правильности заполнения формы, после чего примите решение "Утвердить" или "Отклонить" (рис. 45). Если в полученных формах выявлены ошибки, то укажите их в качестве причины возвращения отчета на исправление (рис.46). В этом случае отчет поменяет статус на "Содержит ошибки" и будет отправлен обратно на исправление в подотчетное учреждение. Отчет может быть отправлен на исправление, находясь в любом статусе (в тех случаях, если ошибки обнаружены вышестоящими органами управления), который можно проверить в выпадающем меню "Статус".

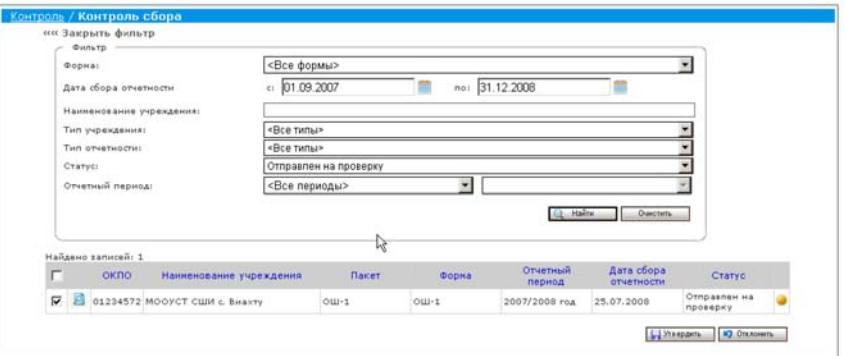

Рис. 45.

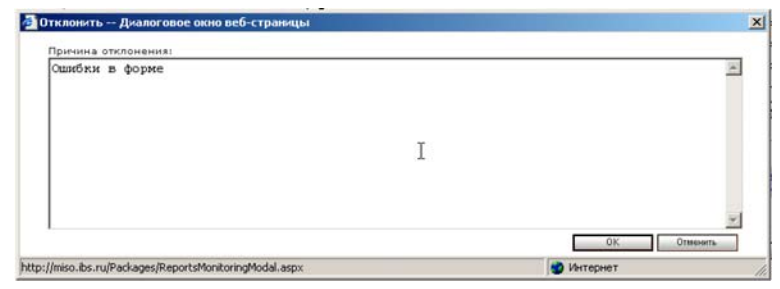

Рис. 46.

Если проверка отчетов всех подведомственных учреждений была положительной (рис. 47), система позволит выполнить расчет сводной формы на основе полученных первичных форм.

|   |     | окпо | Наименование учреждения                     | Пакет       | Форма       | Отчетный<br>период | Дата сбора<br>отчетности | Статус |  |
|---|-----|------|---------------------------------------------|-------------|-------------|--------------------|--------------------------|--------|--|
|   |     |      | 01234575 МОУ Кадетская школа                | $OU - 1$    | $OIII - 1$  | 2007/2008 roa      | 25.07.2008               | Принят |  |
| п | ₽   |      | 01234573 филиал МОУ СОШ в с.<br>Буревестник | $OIII - 1$  | $OIII - 1$  | 2007/2008 roa      | 25.07.2008               | Принят |  |
|   | Р   |      | 01234574 MOY COLU Nº 1                      | ОШ-1        | ОШ-1        | 2007/2008 roa      | 45.07.2008               | Принят |  |
| п | 跒   |      | 01234572 МООУСТ СШИ с. Виахту               | <b>ОШ-1</b> | $OIII-1$    | 2007/2008 roa      | 25,07,2008               | Принят |  |
|   | г 2 |      | 01234576 УКП при Белоярской СОШ             | ОШ-5        | <b>ОШ-5</b> | 2007/2008 год      | 30.07.2008               | Принят |  |

Рис. 47.

#### **8. Формирование и заполнение форм статистического наблюдения и отправка заполненных форм для проверки на вышестоящий уровень**

После получения всех выверенных отчетов от подведомственных организаций появится возможность в разделе "Сбор отчетности" и подразделе "Полученные пакеты" в карточке полученного пакета "Рассчитать свод" (рис. 48). Естественно, что для формирования свода после проведения поиска в найденном списке нужно будет выбрать сводную форму, которую потребуется рассчитать. В "Карточке полученного пакета" в выпадающем меню потребуется выбрать пункт "Рассчитать свод" и нажать кнопку "Выполнить". Система предложит выбрать учреждения из списка всех, в которые рассылалась первичная форма, связанная с данной сводной. По выбранным учреждениям будет произведен расчет свода (рис. 49). Расчет свода производится **только** в оперативном (on-line) режиме. **Формирование свода будет невозможно до тех пор, пока формы всех учреждений, в которые проводилась рассылка первичного пакета, не будут утверждены (то есть находиться в статусе "Принят").**

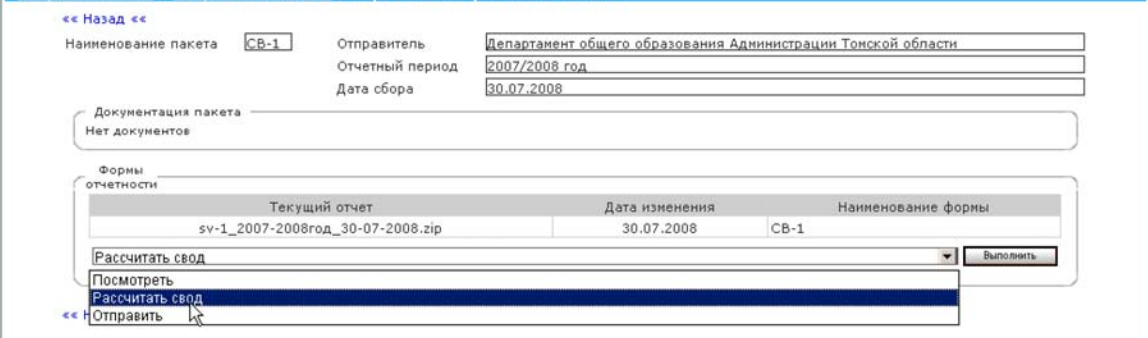

Рис. 48.

| ⊽ |   | ОКПО     | Наименование учреждения         | Пакет      | Отчет | Период сбора       | Срок сбора | Статус |
|---|---|----------|---------------------------------|------------|-------|--------------------|------------|--------|
| ⊽ |   | 01234575 | МОУ Кадетская школа             | $OIII-1$   |       | ОШ-1 2007/2008 год | 25.07.2008 | Принят |
| ⊽ | 回 | 01234572 | МООУСТ СШИ с. Виахту            | ОШ-1       |       | ОШ-1 2007/2008 год | 25.07.2008 | Принят |
| ⊽ | ρ | 01234573 | филиал МОУ СОШ в с. Буревестник | $OIII - 1$ |       | ОШ-1 2007/2008 год | 25.07.2008 | Принят |
| ⊽ | 囪 | 01234574 | MOY COLL Nº 1                   | $OIII-1$   |       | ОШ-1 2007/2008 год | 25.07.2008 | Принят |

Рис. 49.

После расчета свода (рис. 50) необходимо выполнить проверку (рис. 51) рассчитанных показателей, а также внести вручную показатели, не предусмотренные первичными формами. После проверки сводной формы следует ее сохранить (рис. 52) и отправить на проверку на вышестоящий уровень (рис. 53).

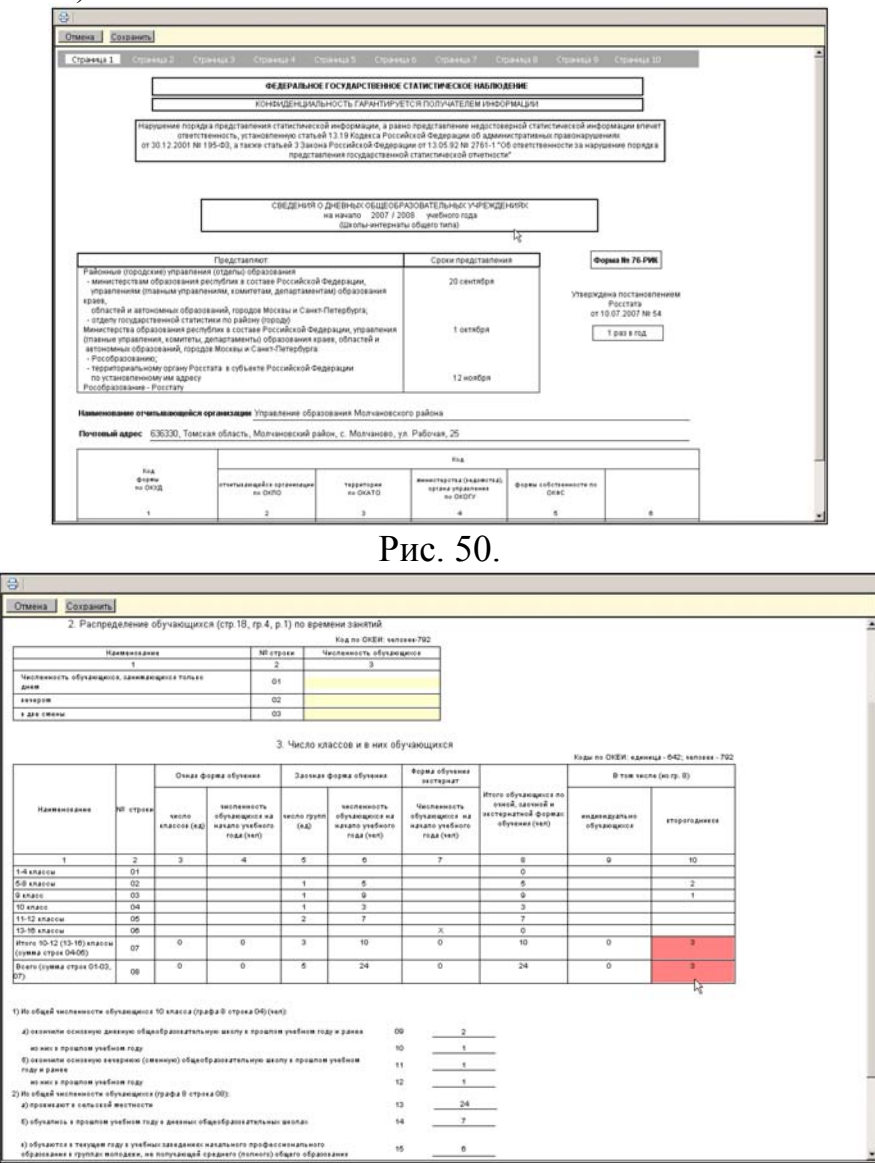

Рис. 51.

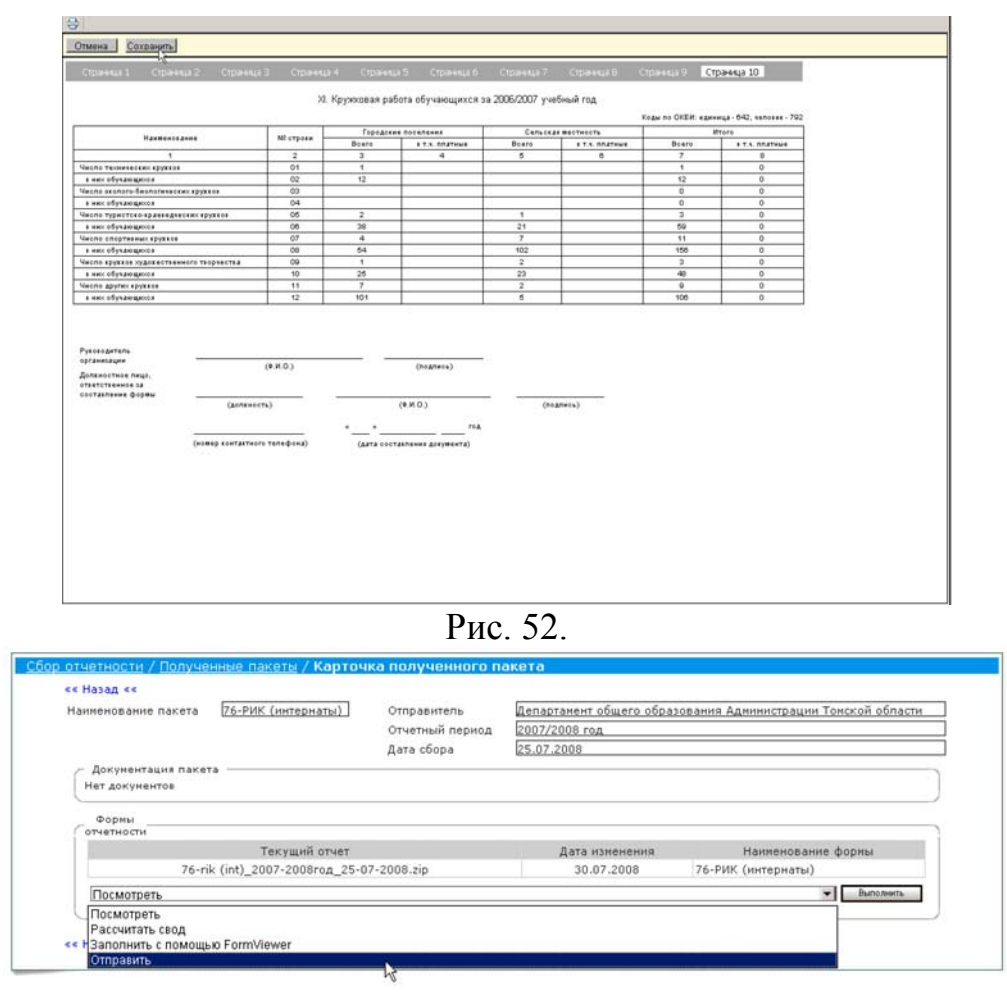

Рис. 53.

**Важно отметить**, что если по каким-то причинам были изменены отчеты нижестоящих организаций, то обязательно необходимо вновь рассчитать свод.